足立区立花畑小学校 令和3年12月9日

ここを押すと電源 が入ります。

① Windows 端末の電源を入れます。

② 電源を入れると Windows 端末が起動し、下記の画面が表示されます。 下記の画面は学校内ドメイン仕様となっており、ご家庭では利用できません。

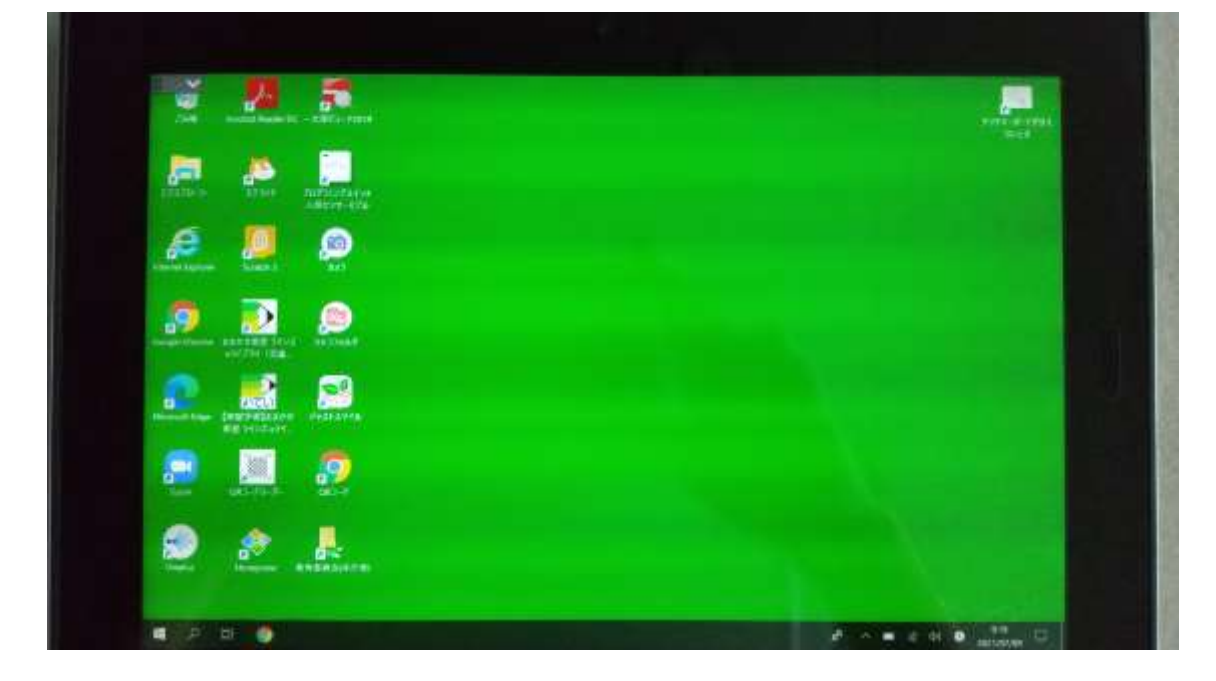

## ② ドメインの切り替えを行ないます。

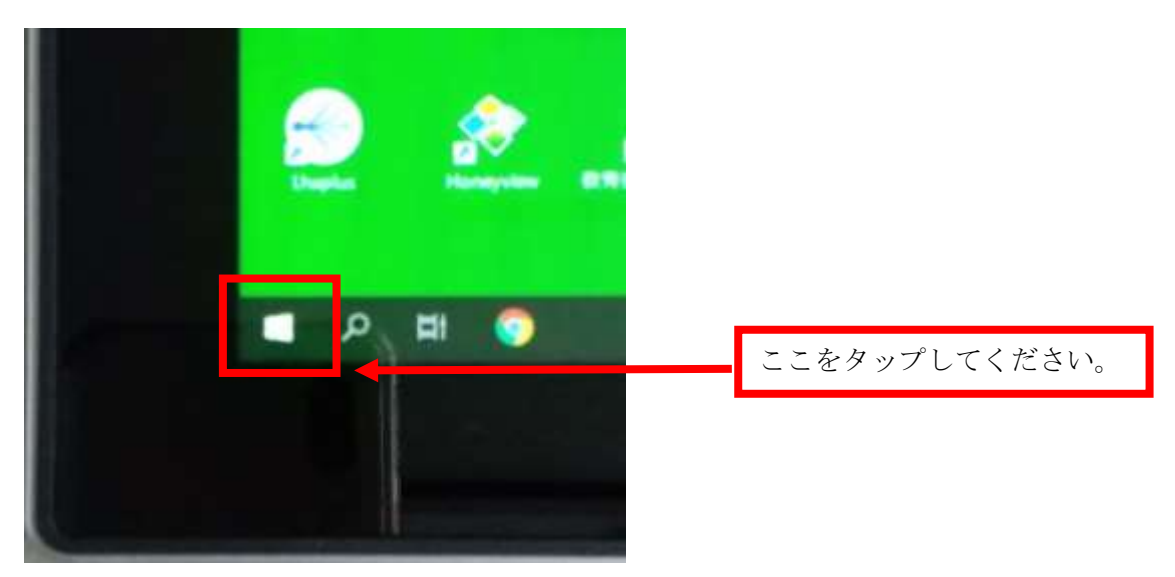

③ 下記の画面が表示されます。下記の部分をタップしてください。

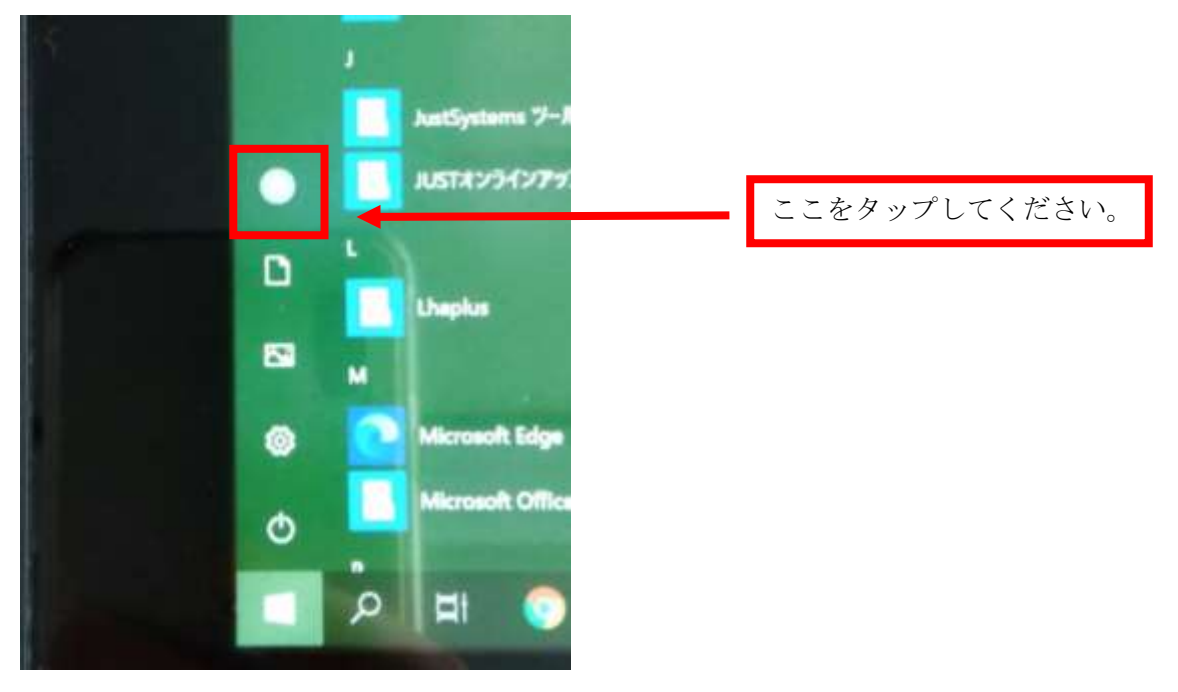

一度サインアウトします。サインアウトをタップしてください。

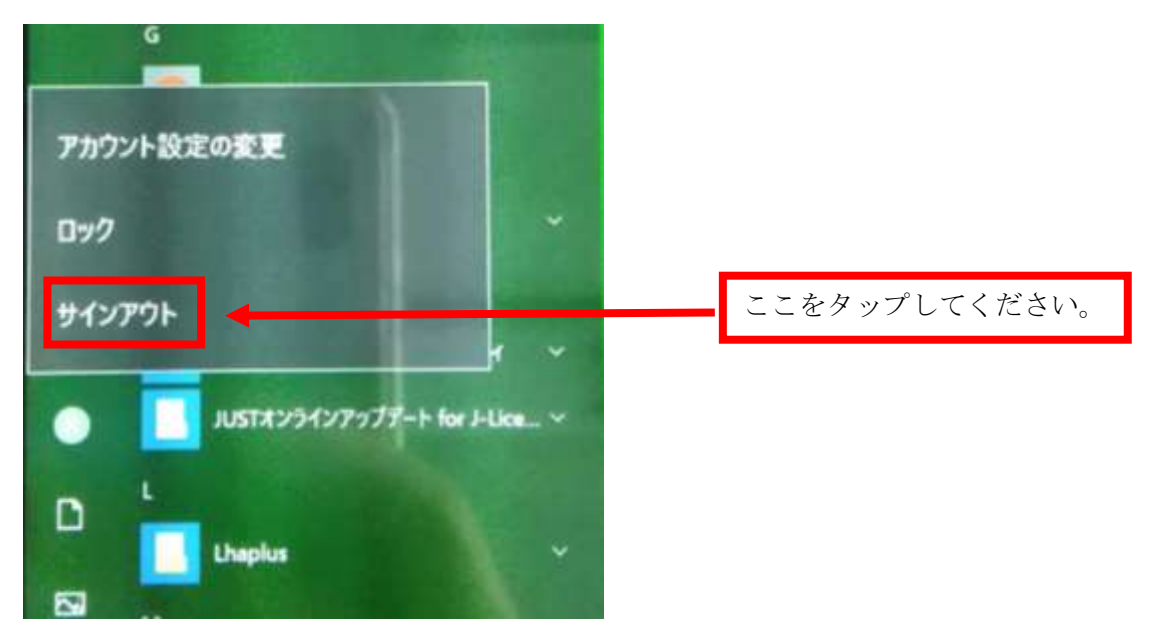

下記の画面が表示されます。

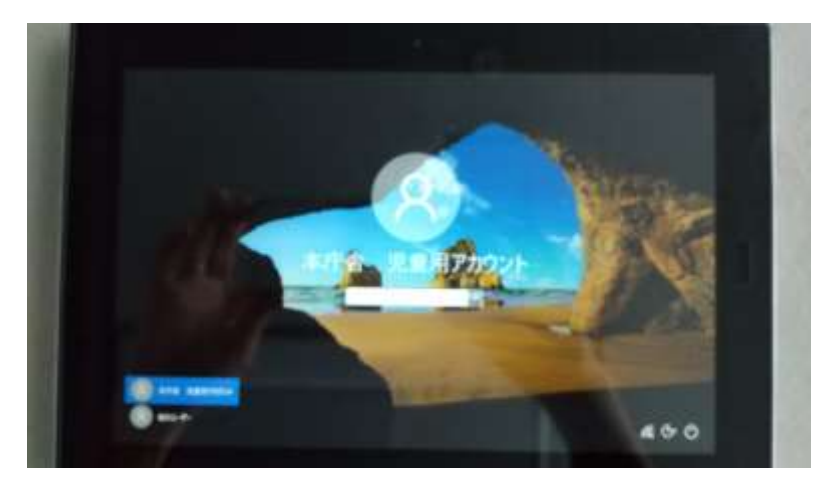

他のユーザーをタップします。

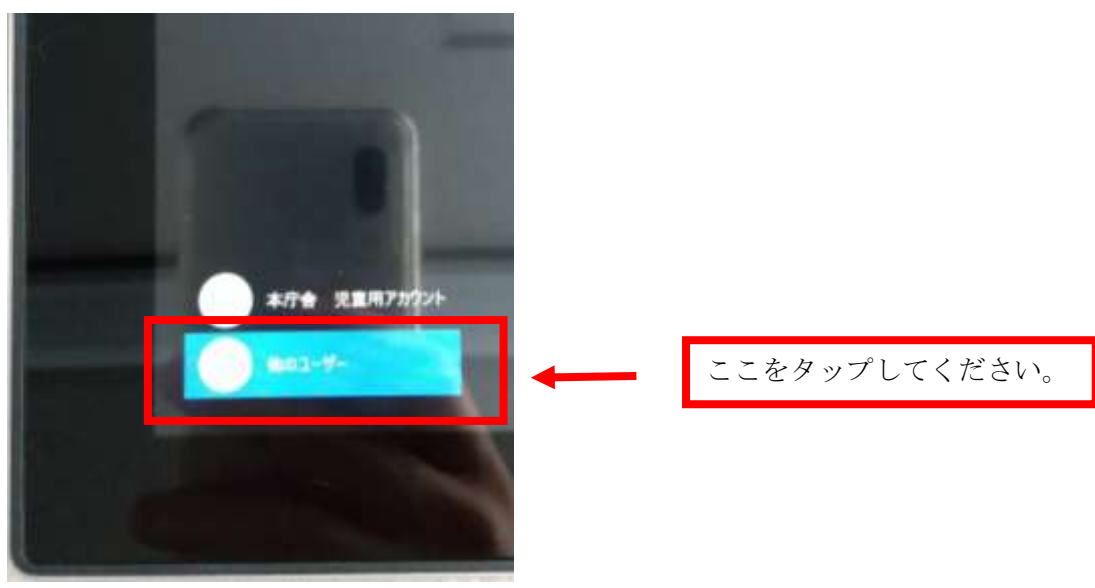

⑧ 下記の画面が表示されます。 ID:.\123(ドッド、エンマーク、1、2、3) パスワード:789

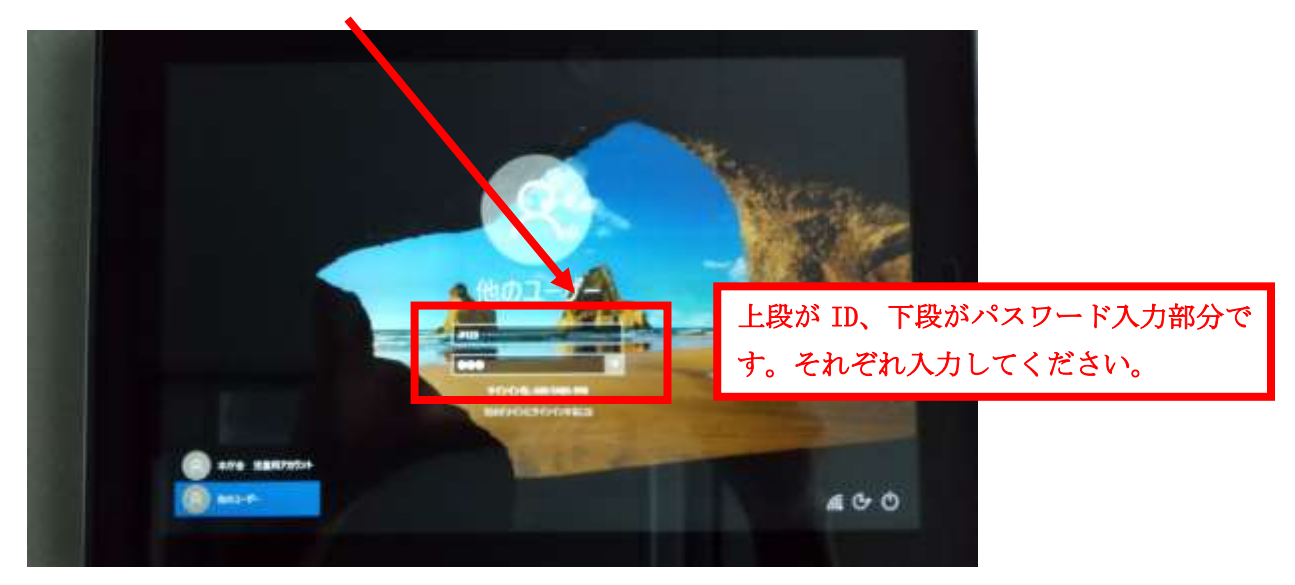

⑨ ID とパスワードを入力後、| ⇒ | をタップします。

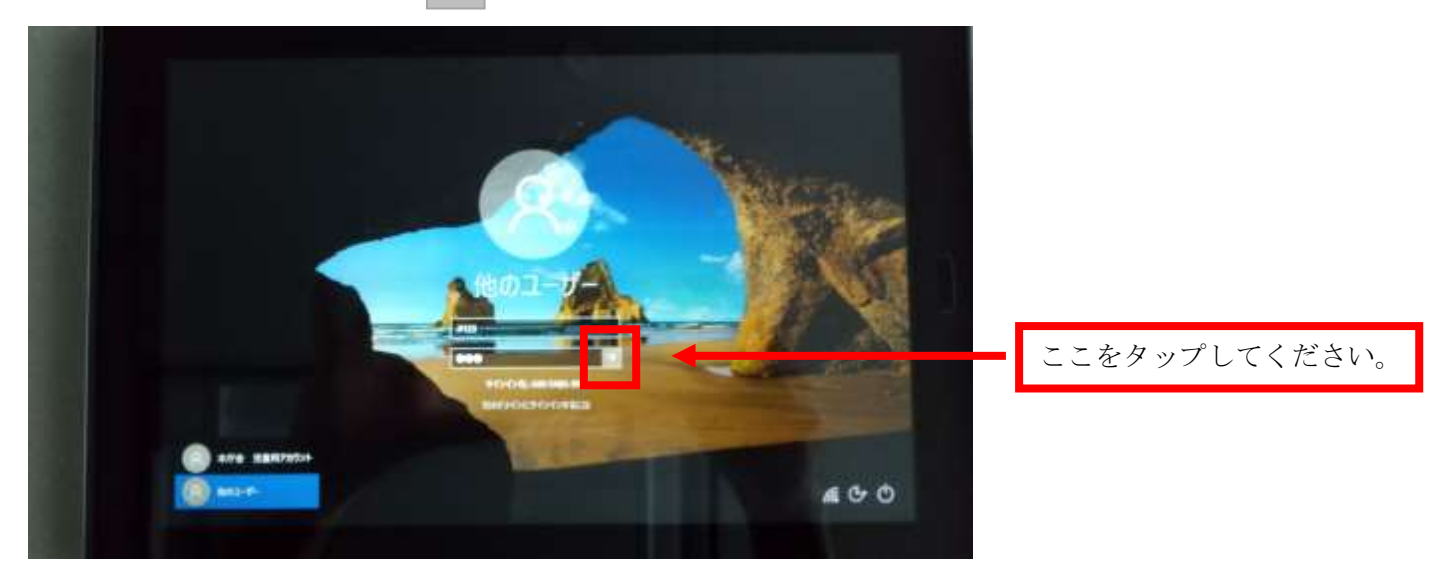

⑩ 家庭用のドメインでログインができました。下記の画面が表示されます。家庭用の仕様(画面が水色)とな っております。

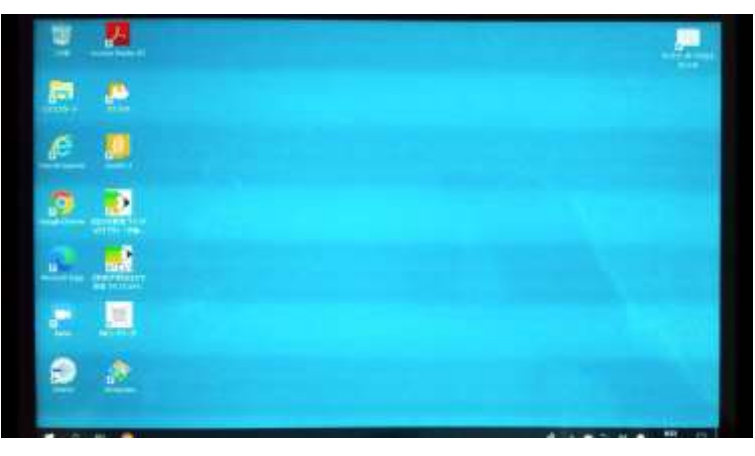

⑪ ご家庭のネットワークと接続します。Wi-Fi マークをタップしてください。

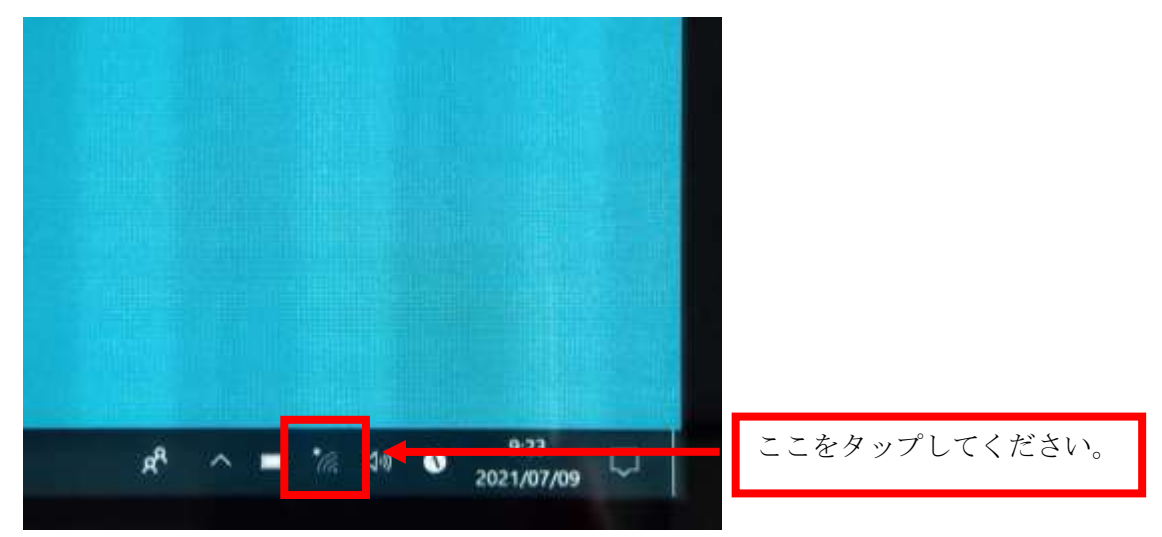

## ⑫ 下記の画面が表示されます。

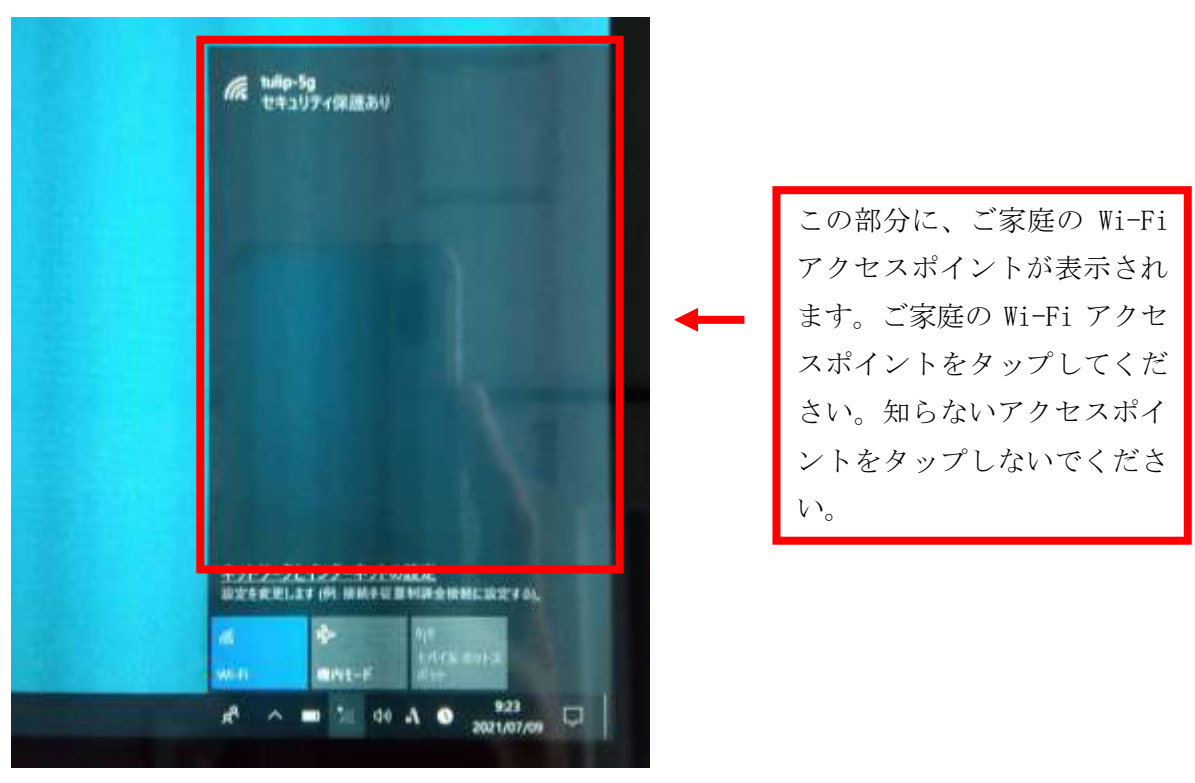

## SSID とパスワードを入力します。

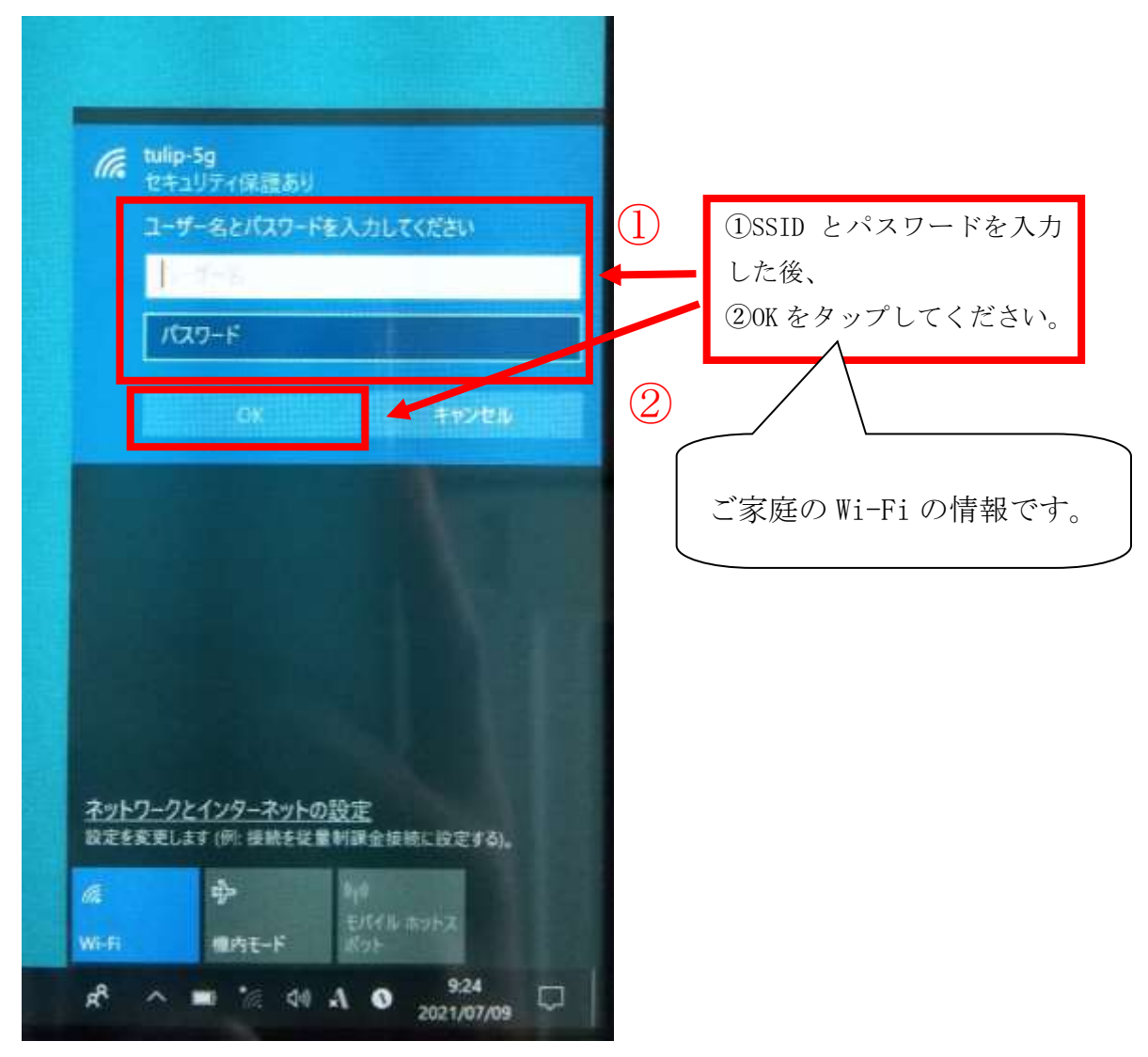

Wi-Fi に繋がったことを確認してください。Wi-Fi に繋がっていると下記の表示になります。

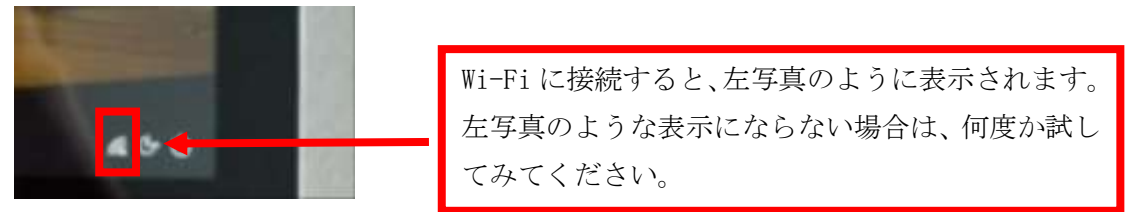

Wi-Fi の接続が確認できたら、学習を開始してください。